# **Degree Works FAQ—Faculty**

**Important note: Currently, Degree Works is available to faculty and all active undergraduate students. Degree Works is not yet available to graduate students.** 

**FAQ**

#### **How do I access Degree Works?**

Log in to the Portal via the Mills College website. Degree Works Dashboard link is located under Featured Services on the Portal Home page.

#### **Is the information and data on the audit current?**

The data on the audit is refreshed nightly, however changes can happen throughout the day during registration and add/drop periods. After the audit loads, to ensure you are viewing the most current data, click on the **Refresh** button followed by the **Process New** button each time you generate an audit.

This is the Refresh button:

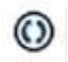

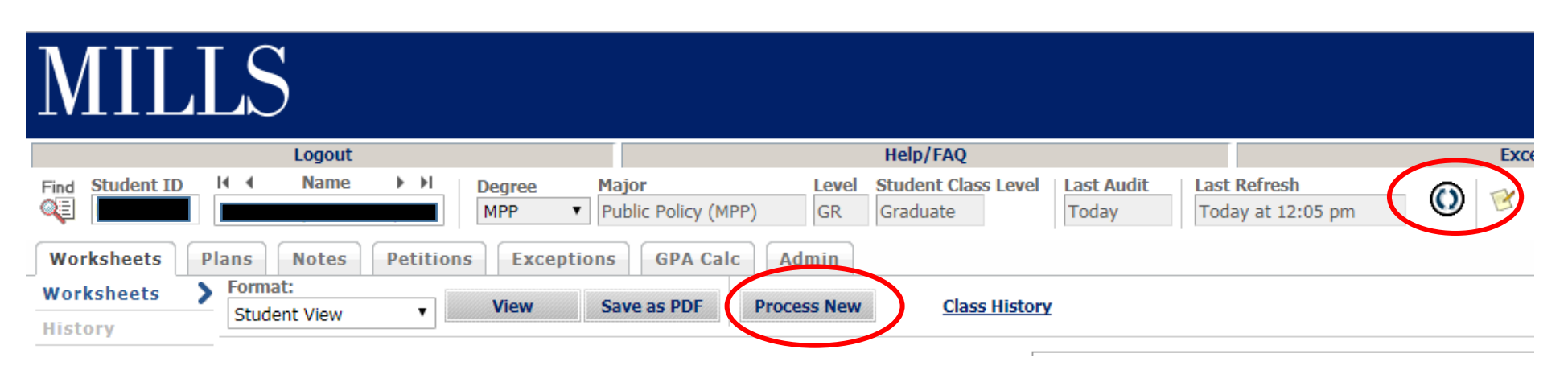

#### **I am advisor, how do I generate a degree audit for a student?**

There are three ways to generate an audit for a student.

1. Degree Works defaults to populating your advisees in the Name drop down menu. You can select an advisee form the drop down.

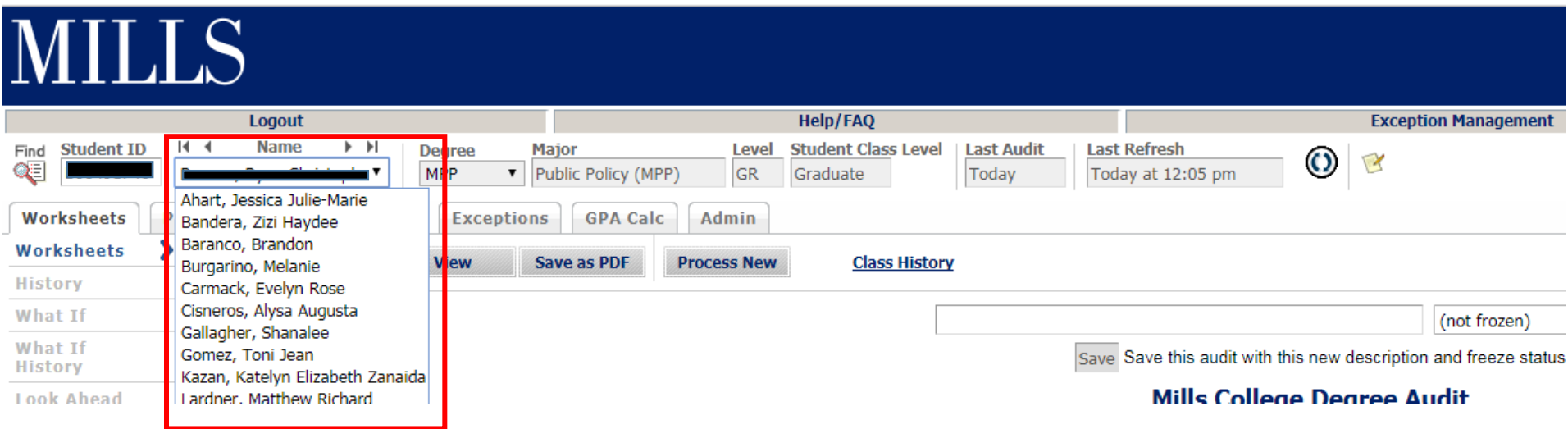

2. You can also enter the student ID in the Student ID field at the top of the audit worksheet.

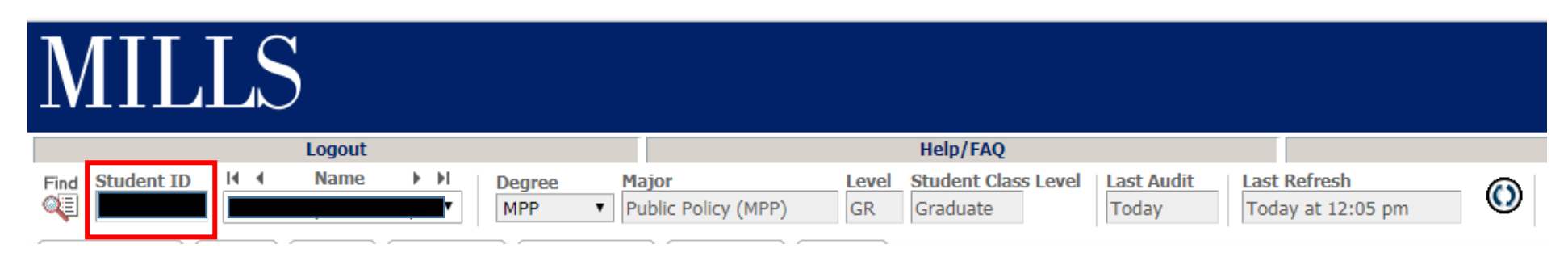

3. You can also search for a student by clicking on the Find button. Enter the students first and last name, hit enter. You will see the results in the Students Found window. Click the OK button to view the degree audit.

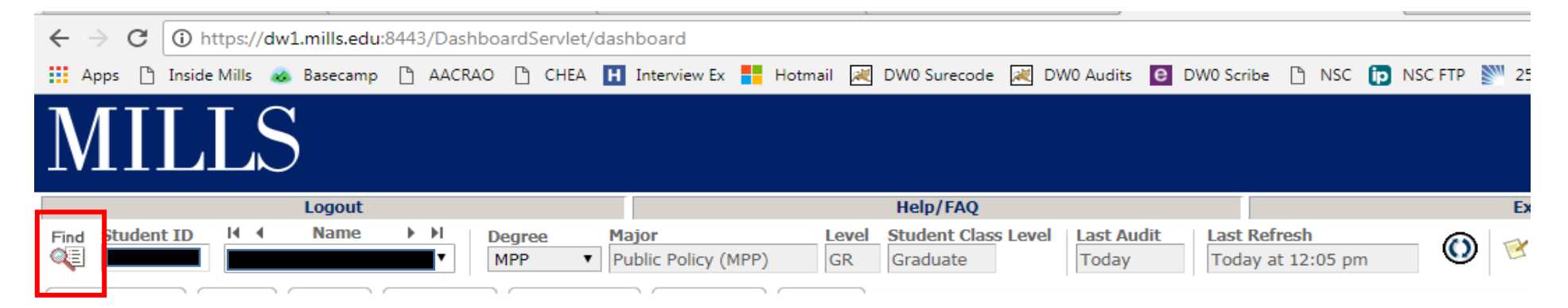

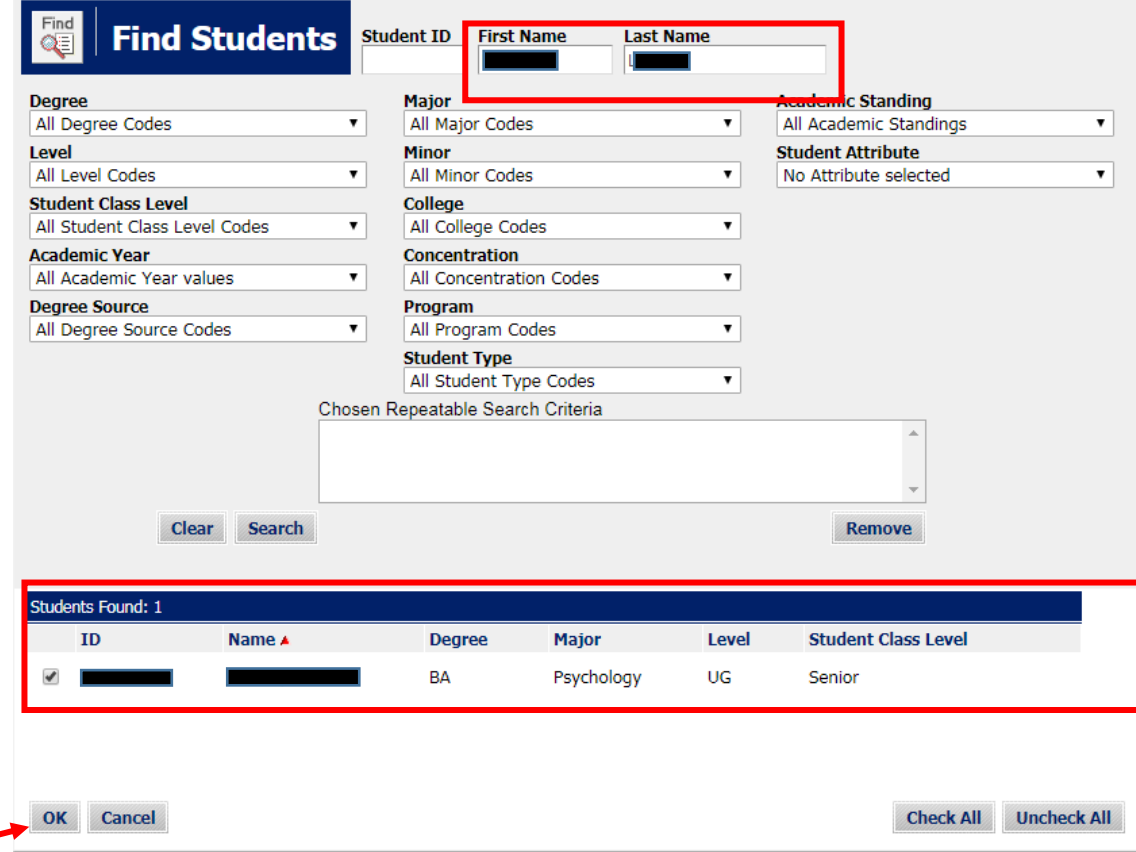

## **Are courses (or credits) in-progress included in the Credits Applied?**

Yes.

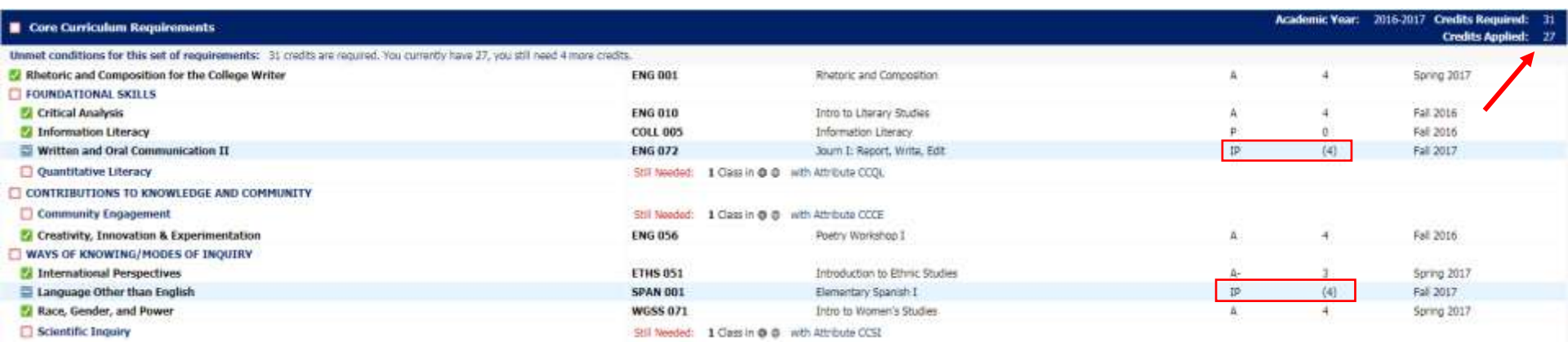

#### **Are the courses and credits in the concentration included in the Credits Applied for the Major section?**

Yes.

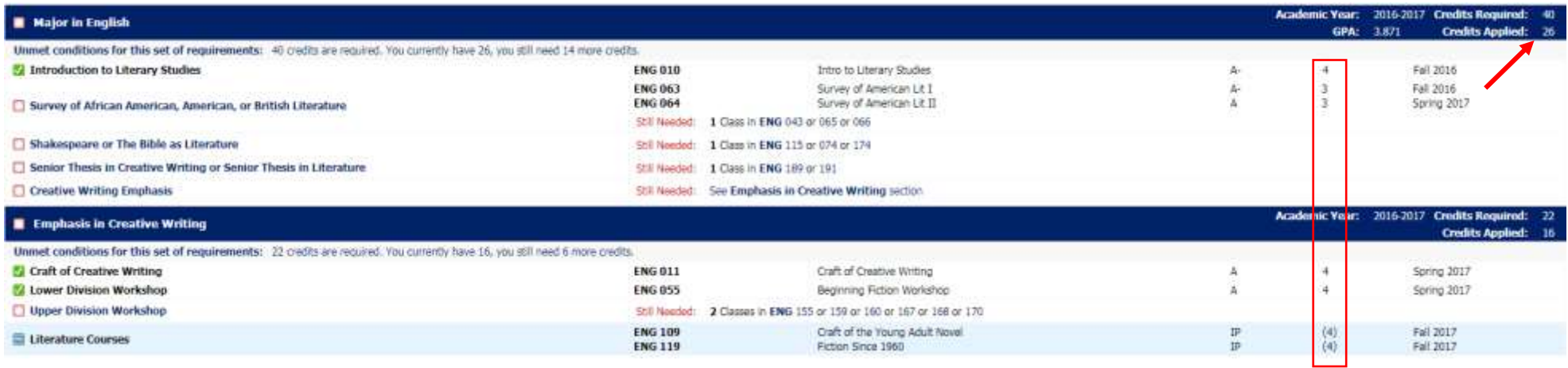

### **Does the Major GPA include in-progress classes?**

No. Only graded courses are included in the GPA.

#### **Does the Major GPA include courses in the concentration/emphasis/specialization section?**

Yes.

#### **What is the Additional Available Credit section?**

This section contains courses that have not been used to satisfy a specific requirement, but the credit is counted in the Credits Applied toward the overall 120 credits for the degree. These are courses that can also be used for substitutions.

#### **I am an Advisor, how do I submit a substitution or waiver?**

Substitutions and waivers are submitted online via the Portal. Go to myMILLS form the Featured Services section, click on the Faculty and Advisor Menu, click on Submit a Waiver or Substitution Request link. All substitutions and waivers are processed by the Office of the Registrar and will appear in blue on the degree audit.

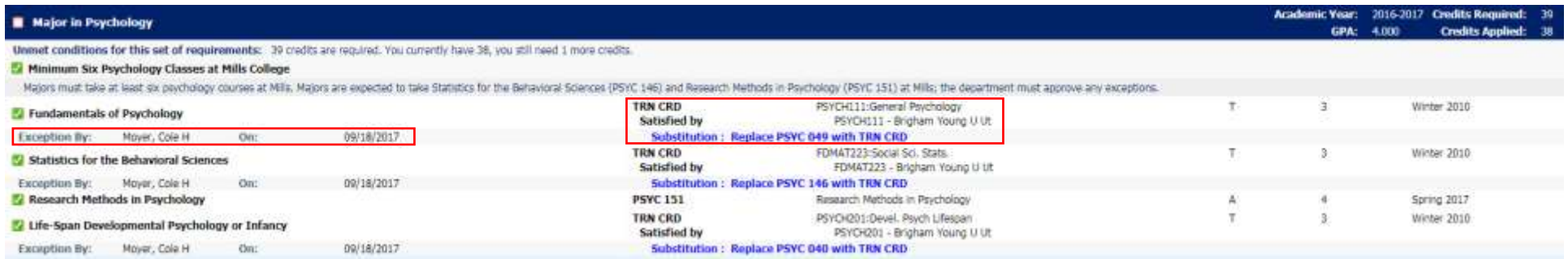

#### **How can I tell which catalog the student is under?**

The Academic Year in the section header is the student's catalog year.

#### **What is the Insufficient section?**

Courses appearing in the Insufficient section are not eligible to satisfy a requirement or count toward the degree. This would include courses in which a student received a failing, W, UW, or Incomplete, etc. grade. Also, PE courses that exceed the maximum will appear in the Insufficient section.

#### **What is the process for updating major/minor requirements in Degree Works?**

All curriculum changes MUST have gone through the official review and approval process. Once approved they are forwarded to the Office of the Registrar by the Provost's office to be entered in Degree Works. **Do not send requirements updates directly to the Office of the Registrar.**

#### **What if I have questions or comments?**

Please feel free to email [records@mills.edu](mailto:records@mills.edu) with questions or comments.

How to run a what if How catalog year works Requirements are entered in DW based on catalog year. Catalog year is determined by student's admit term